# Learning at Bow Valley College with MS Teams

Overview Mobile Guide

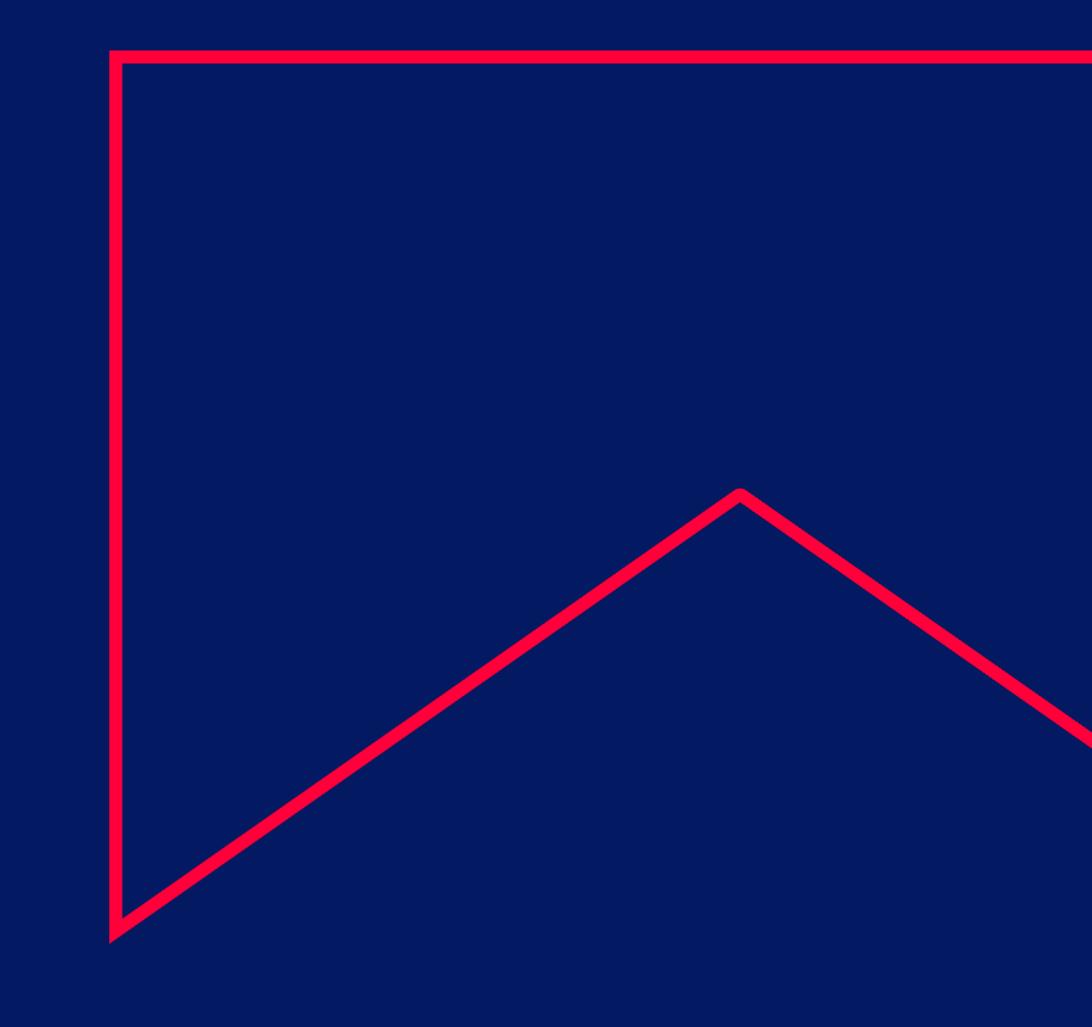

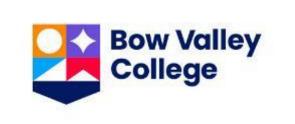

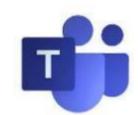

### Using MS Teams table of contents

### **Apple: iPhone**

- Downloading the Teams app
- Installing the Teams App
- Accessing Teams for the First Time
- Exploring the Teams interface

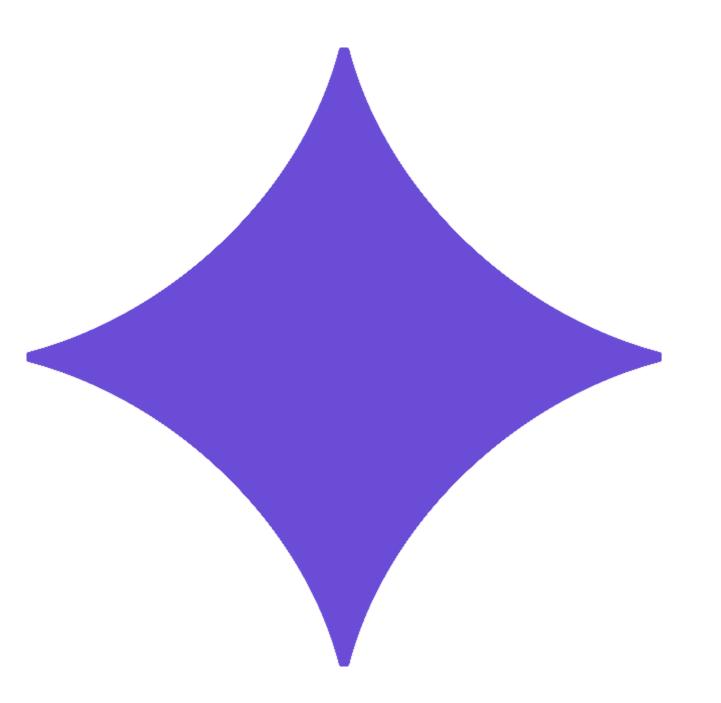

### **Google: Android**

- Downloading the Teams app
- The Teams interface
- Joining a Class using Teams
- Using Teams in the Class
- Using Chat in Teams
- Using Group Chat in Teams

#### **All: Users**

- Tips & Tricks
- Attending Class Checklist
- Additional Learner Resources

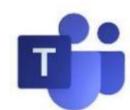

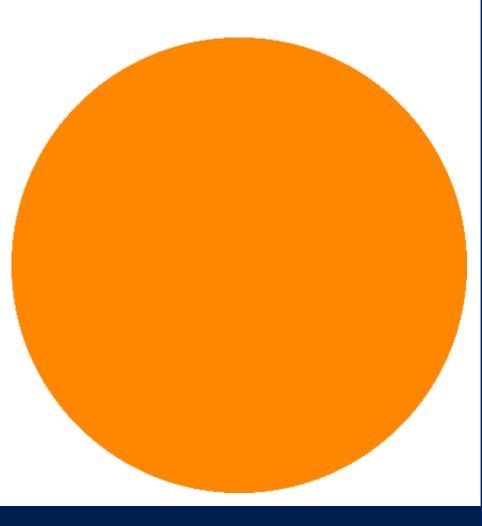

# Apple iPhone Learning at BVC with MS Teams Mobile Guide

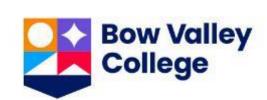

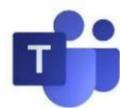

### Using Teams: Downloading the Teams app

Ideally, MS Teams is accessed via your <u>Apple Store</u> iPhone App. During the download and install process, use your <u>username@mybvc.ca</u> account credentials for your Log In and Password.

Step 1: From your iOS Home

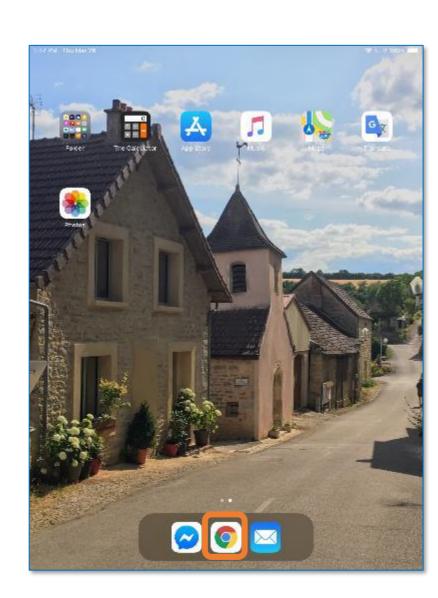

From your iOS Home Page click the **Chrome web browser** icon.

**Step 2: Open your Browser** 

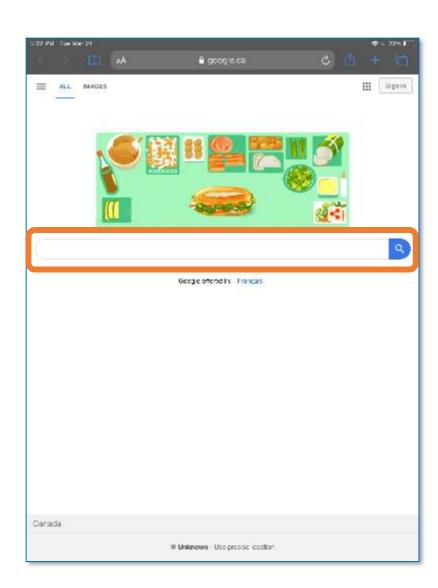

Your browser will open. We'll search for the MS Teams downloads from here.

Or use your browser to navigate directly to the URL.

Step 3: MS Teams downloads

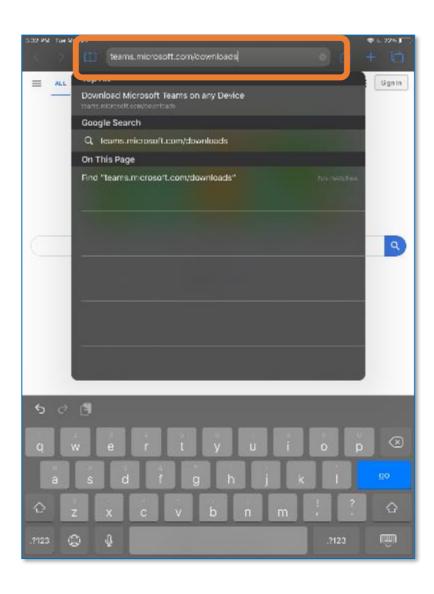

Navigate to teams.microsoft.com/downloads

Step 4: Go to the App Store

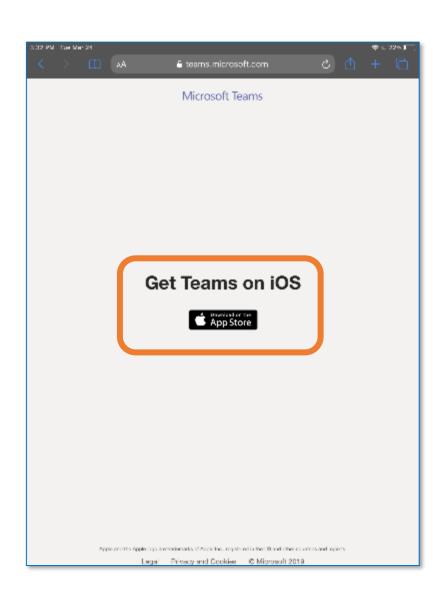

Your iOS options will be displayed. Click to navigate to the Apple Store.

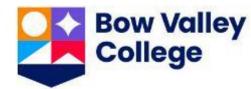

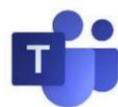

### Using Teams: Installing the Teams App

Follow the Microsoft MS Teams user prompts for install. Your MS Teams icon will be seen on your device after following these easy steps using your <u>username@mybvc.ca</u> account.

Step 5: Get the iOS App

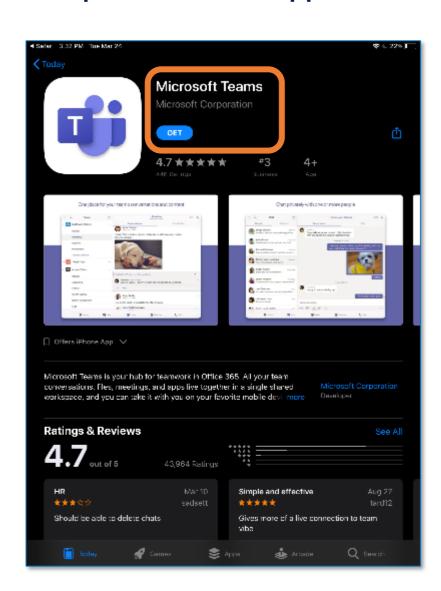

Apple makes it easy to locate the iPhone version of MS Teams for your own Apple device.

Download and install today!

Step 6: Install the iOS App

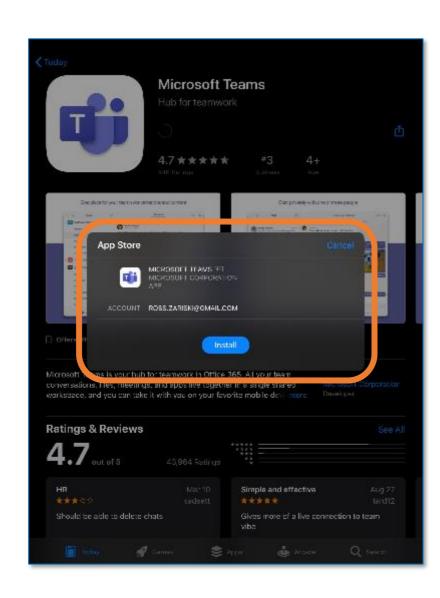

Follow all user prompts during the install.

Step 7: The icon is on Home Screen

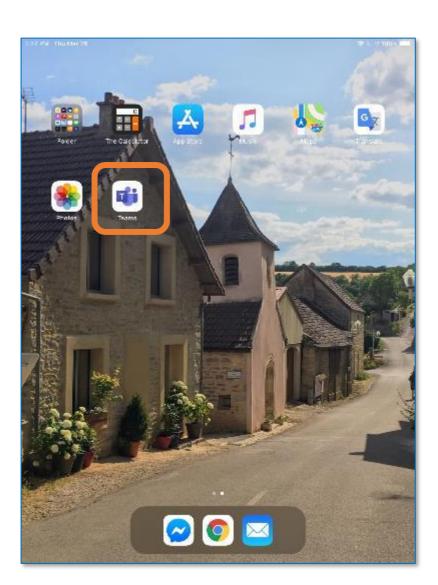

MS Teams is now an easy to locate icon on your iPhone or iPad.

Open, sign-in and explore.

Step 8: Open MS Teams

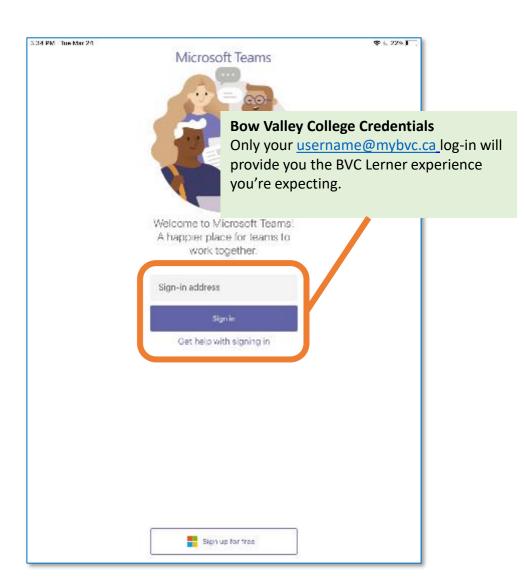

When prompted use your Bow Valley College (<u>username@mybvc.ca</u>) credentials.

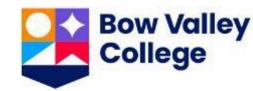

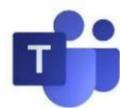

### Using Teams: Accessing Teams for the First Time

The first time you log into MS Teams you will have to use your <u>username@mybvc.ca</u> account and password. After that, it's like any other iOS App you use ... open it up ... and it just works:

Step 9: Use your myBVC User ID

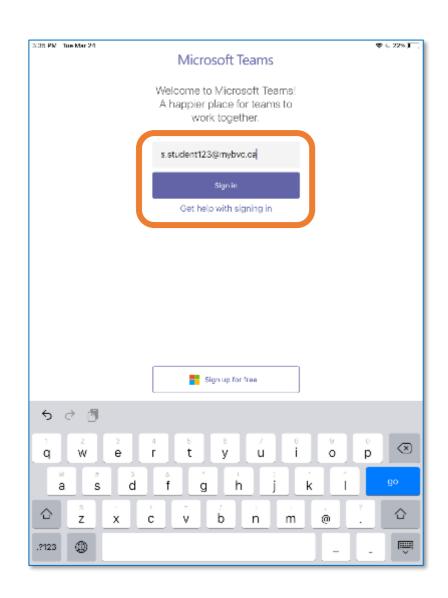

When prompted, complete your login with your <u>username@mybvc.ca</u> User ID and click **Sign In.** 

Step 10: Use your myBVC Password

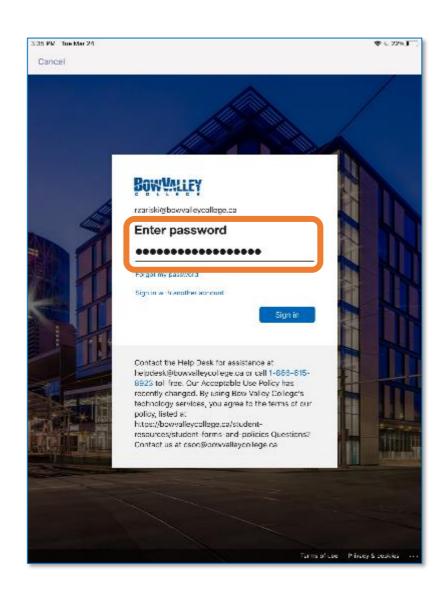

When prompted, complete your login with your <u>username@mybvc.ca</u> password and click **Sign In.** 

**Step 11: Notification Permissions** 

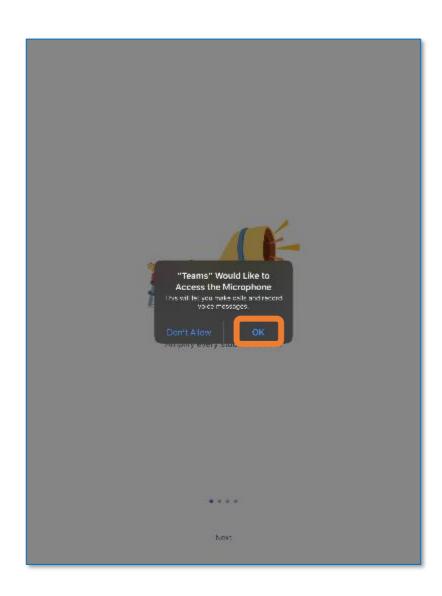

When prompted, click **OK** to accept Notifications from MS Teams.

Step 12: Microphone Permissions

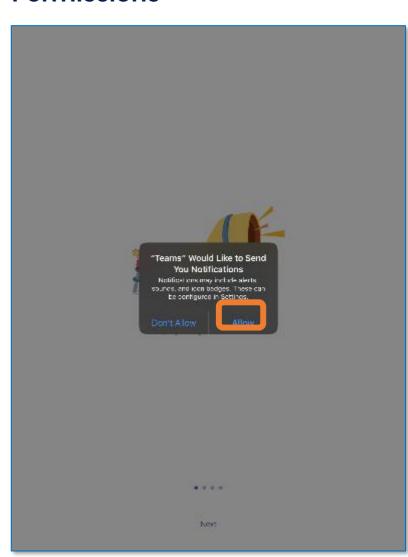

When prompted, click **Allow** to connect your microphone to the MS Teams environment,

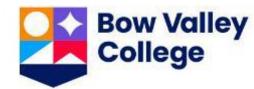

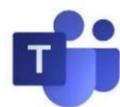

### Using Teams: Exploring the Teams Interface

Teams is a chat-based collaboration tool that provides Bow Valley College Instructors and Learners the ability to work together and share information via a common space.

Tip 1: Intro / Next

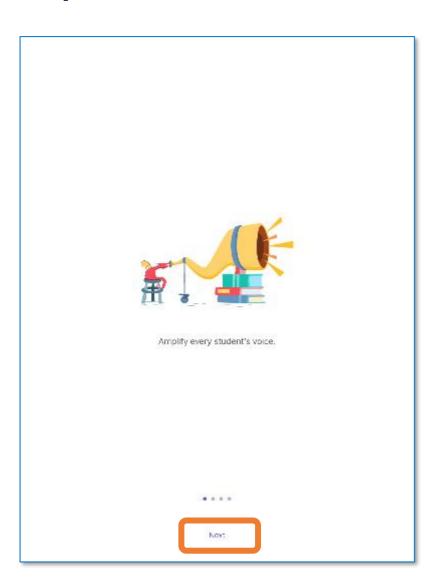

A short intro will display while your account is setup.

When complete click **Next**.

**Tip 2: Home Screen & Activity** 

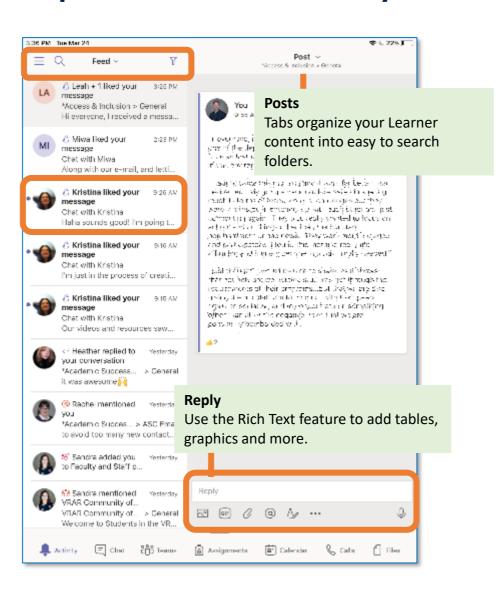

From the main interface a Learner can utilize cool features like document collaboration, one-on-one chat, team chat, and more.

**Tip 3: Your Teams** 

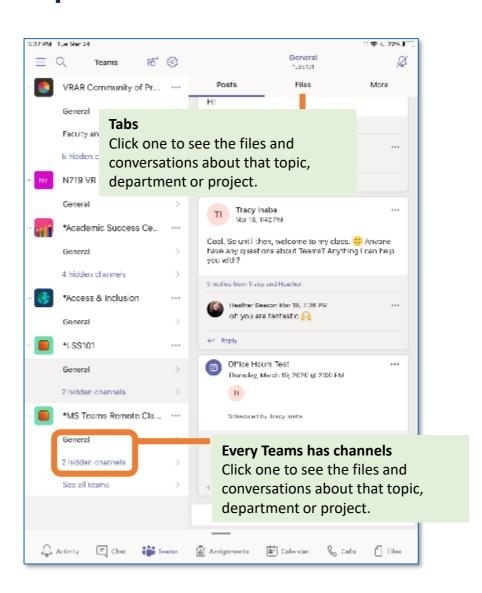

**Teams** are made up of two types of **channels** — standard (available and visible to everyone) and private (focused, private conversations with a specific audience).

Each **channel** is built around a topic like General or Student Chat Room.

Tip 4: Responding to Chats

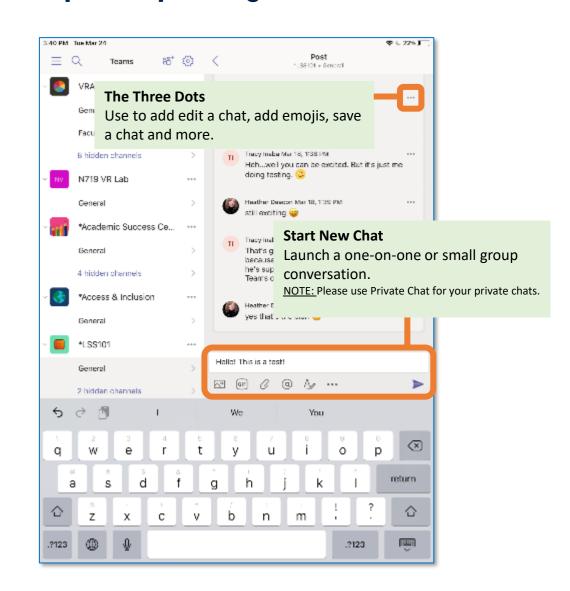

#### Compose a message

Type and format here. Add a file, emoji, GIF or sticker to liven it up!

#### Reply to a message

Your message is attached to a specific conversation.

NOTE: Classroom Chats are not accessible through this interface.

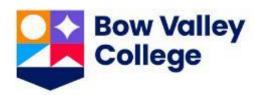

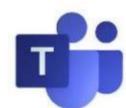

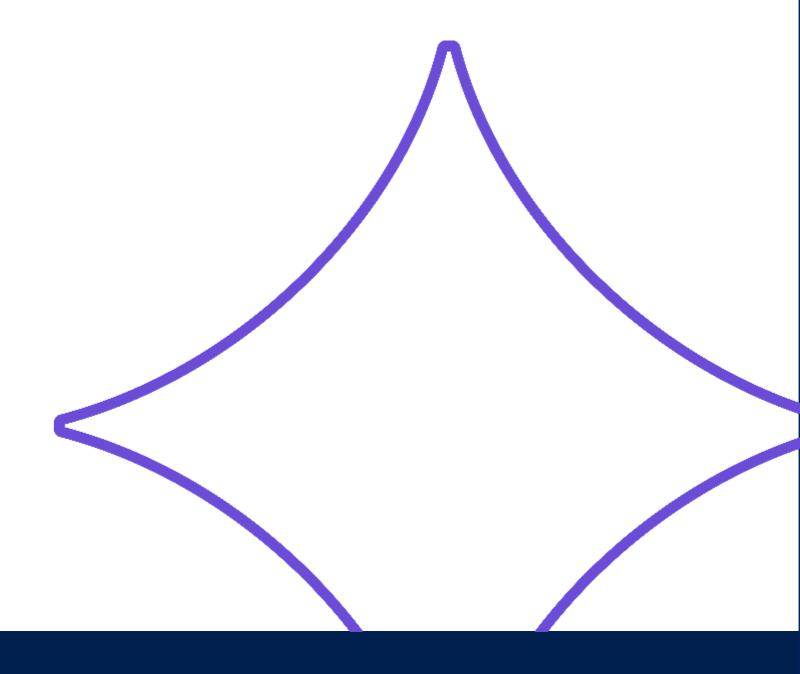

## Google Android

Learning at BVC with MS Teams Mobile Guide

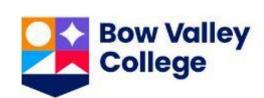

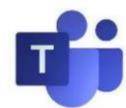

### Using Teams: Downloading the Teams app

Ideally, MS Teams is accessed via your <u>Google Play</u> Android App. MS Teams is also available through the most popular web browsers by logging into <u>office.com</u> using your <u>username@mybvc.ca</u> account. Follow the Microsoft MS Teams user prompts for install.

Step 1: download at teams.microsoft.com/downloads

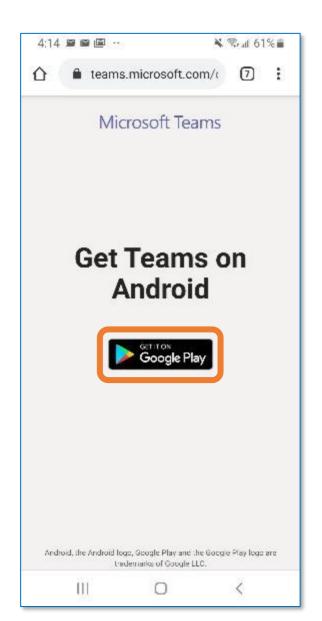

Microsoft makes it easy to locate the version of MS Teams for your own devices and Operating Systems.

Download and install today!

Step 1: Install the app

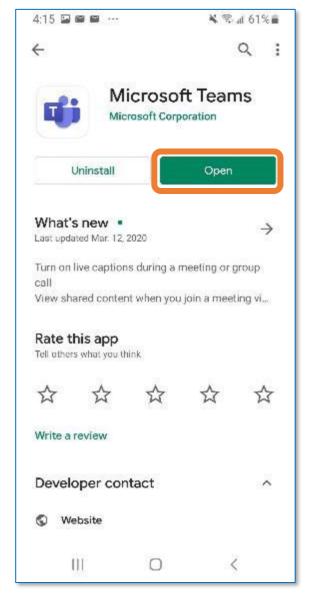

Google Play will have your Android download and all updates.

Download and install today!

Step 1: Log-in to your Teams

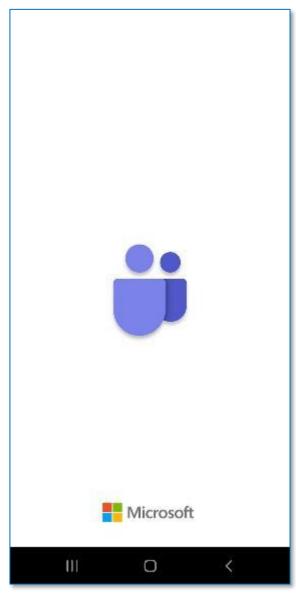

When prompted use your Bow Valley College (username@mybvc.ca) credentials.

Step 1: Explore the interface

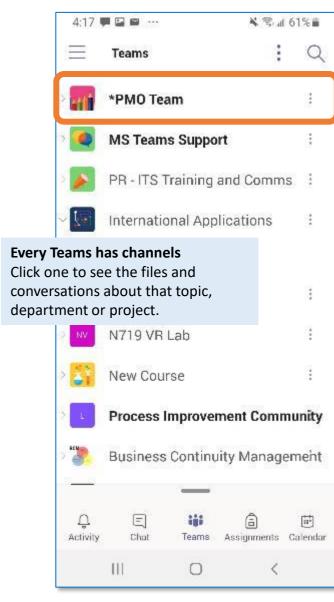

MS Teams is an easy to navigate interface. Explore your own assigned Teams and Channels.

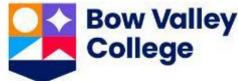

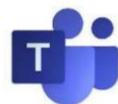

### Using Teams: The Teams Interface

The MS Teams interface on Android is a streamlined version of the Desktop App. Whether you are on the go, away from your PC / Mac Workstation or prefer the smartphone experience, your Meeting / Class will be complete:

### Your: Feed All about your activity

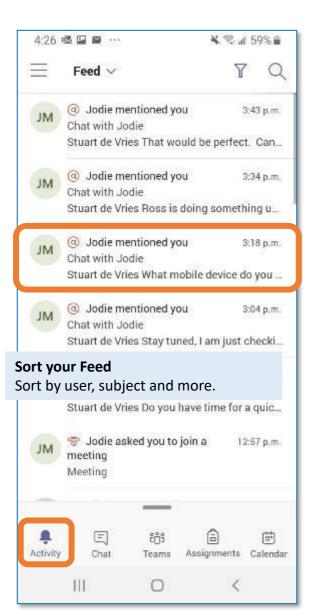

**Activity.** Show all Feed, Activity or Team Activity notifications received, including the number of unviewed notifications.

### Your: Chat Start and contribute

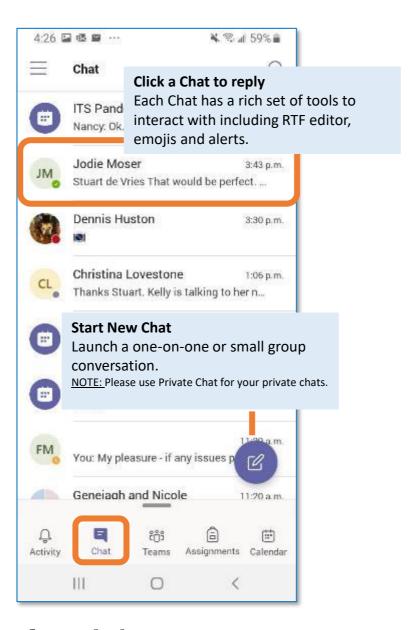

Chat. Click to:
Compose a message
Type and format here. Add a file,
emoji, GIF or sticker to liven it up!

#### Reply to a message

Your message is attached to a specific conversation.

### Your: Teams All accessed from here

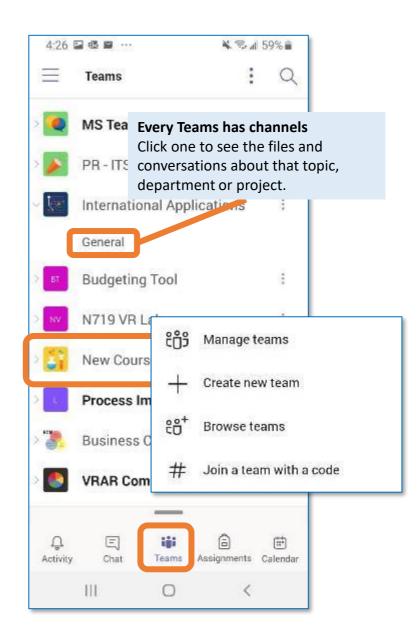

**Teams.** Teams and their Channels is where you will find all Learning Material including Scheduled sessions where Instructors deliver courses to all registered students.

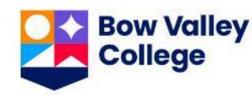

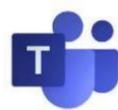

### Using Teams: Joining a Class using Teams

It's important that the only presenter is the Instructor. Before you join the Meeting / Class, let's turn off your microphone and video:

**Step 1: Access the Meeting** 

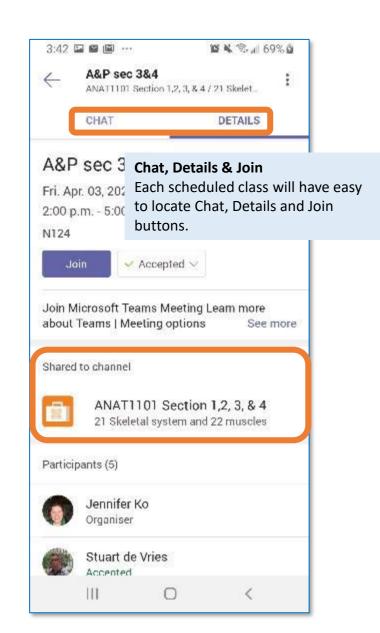

Your scheduled class will be found in the relevant Teams' Channel as in the example above or in the Meetings and Recordings Channel.

**Step 2: Audio Inputs** 

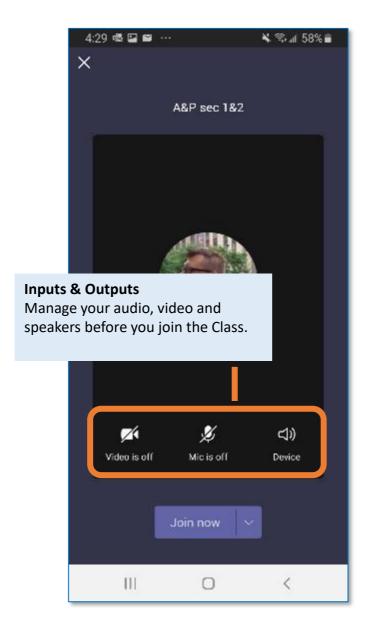

Before you join, mute your microphone to reduce feedback.

You can also adjust your video and audio output during this step.

**Step 3: Click Join Now** 

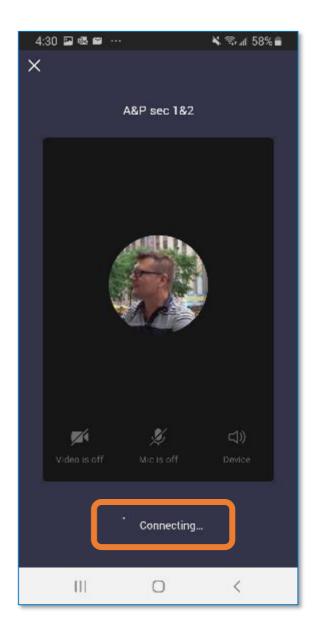

After clicking **Join Now** you will connect to the meeting and have new interface controls and views.

Step 4: Meeting Interface

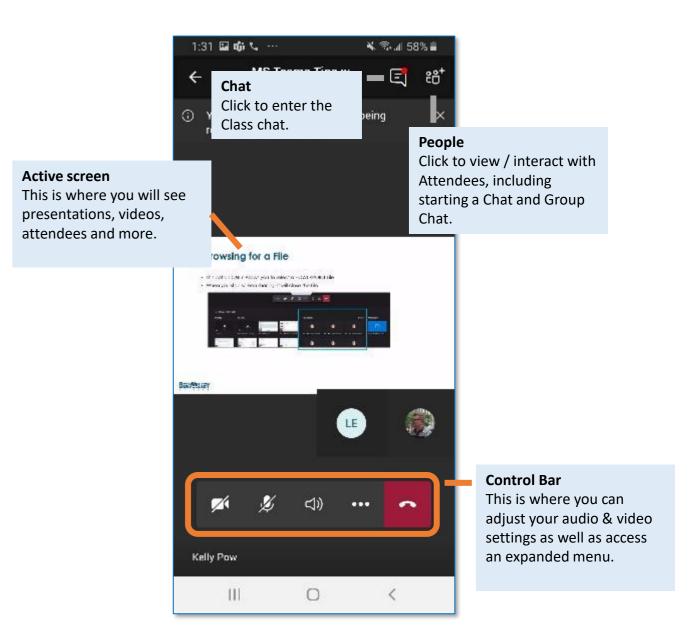

The meeting interface has a lot for you:

- Use the Chat and People icons in the top right to interact with the Class
- Use your Control Bar to interact with the display

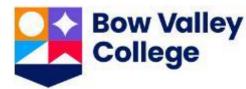

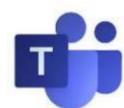

### Using Teams: Using Teams in the Class

### Tip 1: Interact with chat

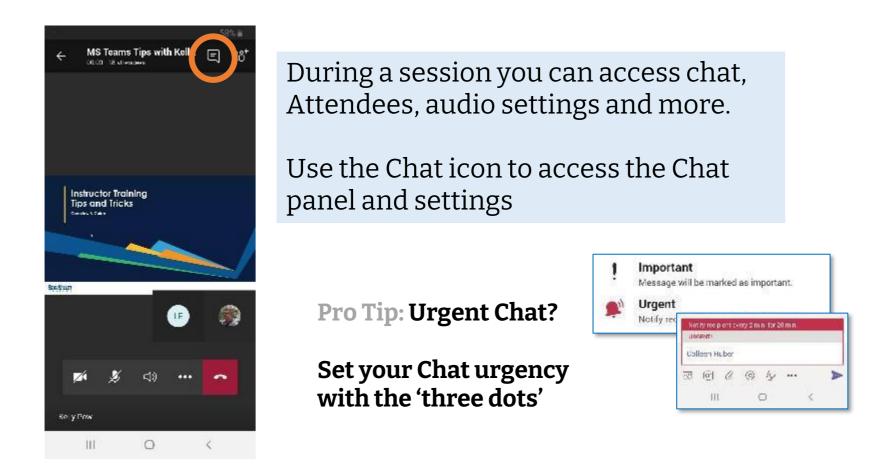

### Tip 3: Show device settings

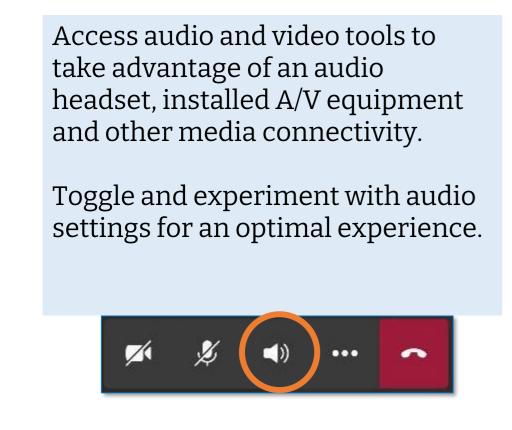

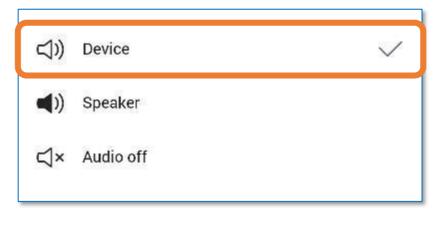

### Tip 2: Interact with people

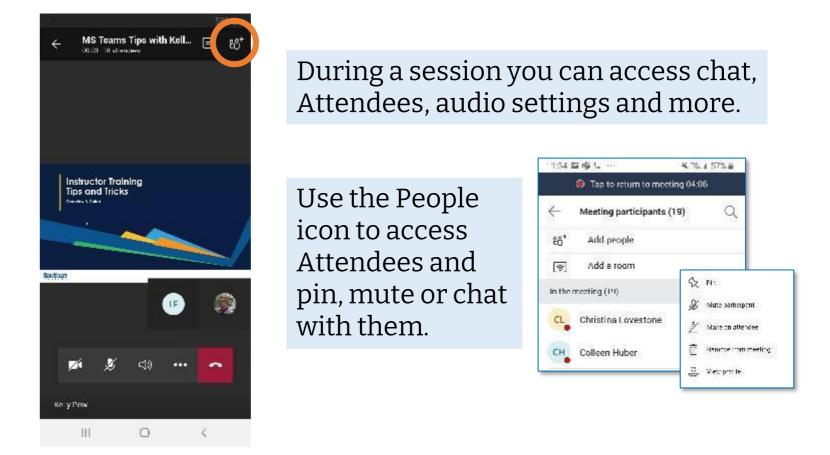

### Tip 4: Turn on the live captions

Live captions are an excellent way to capture the detailed text of the session.

Click the ellipses and **Turn on live captions** to confirm if useful for your own learning experience.

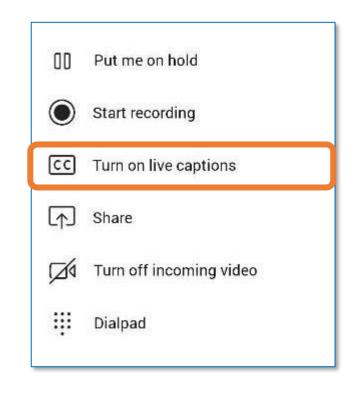

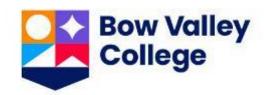

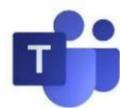

### Using Teams: Using Chat in Teams

MS Teams is a chat-centered workspace in Office 365 that's a hub for teamwork. Teams supports flexible communication, including chats, calls, meetings, and private and group conversations:

### Teams: Chat All about Connecting

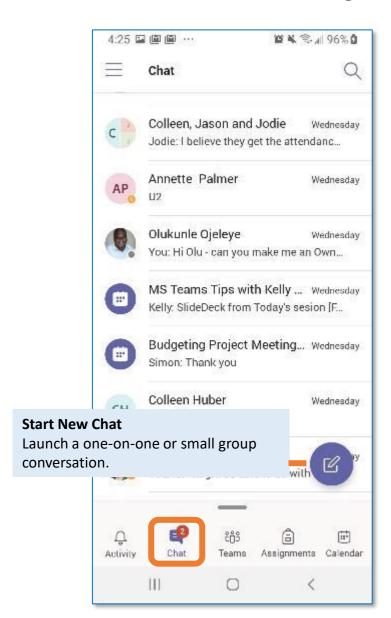

Chat conversations are organized by date and then threaded.

To begin, click the **Start New Chat** button.

#### Start: A Chat Search for Users

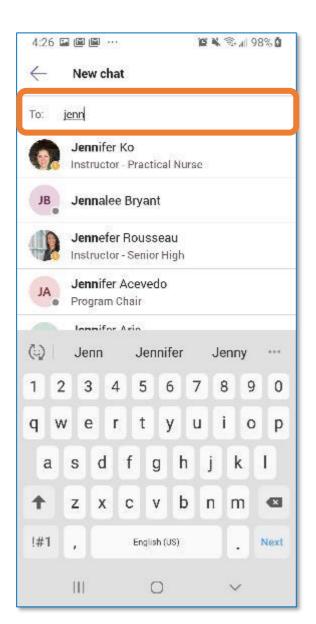

In this screen you'll type your Chat recipient's name.

Predictive text will provide a number of choices, select from the list and begin your Chat normally.

#### Start: A Chat Use the Editor

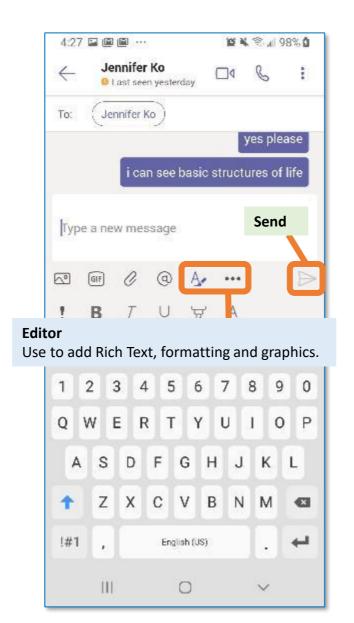

Use the Editor and the ellipses to gain access to powerful tools and options.

Type your message in the panel shown, click **Send**.

### Start: A Chat During Meeting/Class

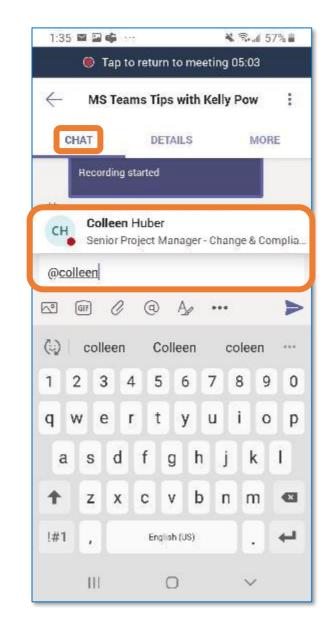

Attendees can be displayed by clicking the People icon.

You can also search in the Chat field for a recipient as shown above.

Type your message in the panel shown, click **Send**.

#### Start: A Chat Set Urgency

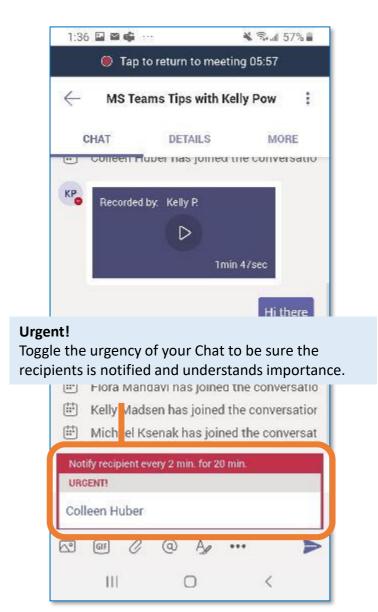

Chat settings include the ability for users to set different levels of urgency for the recipient.

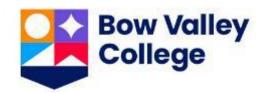

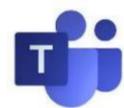

### Using Teams: Using Group Chat in Teams

Group chat is a great way to connect with Instructors and other Learners during your Class. You can use Group Chat before, during and after Class:

**Step 1: Access your Chat** 

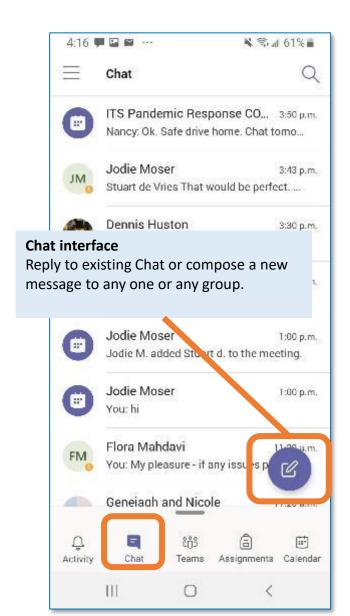

Start your Group Chat from your Chat interface for access to the best tools available.

Step 2: Add people to Chat

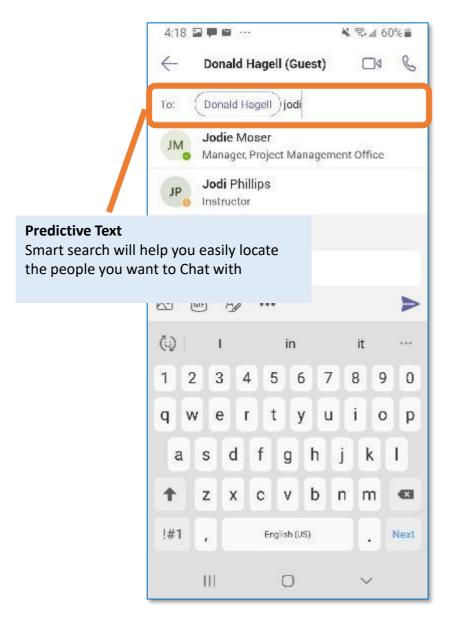

You can add anyone to your new Chat. Use the **To: Field** to bring people together.

Step 3: Compose your Chat

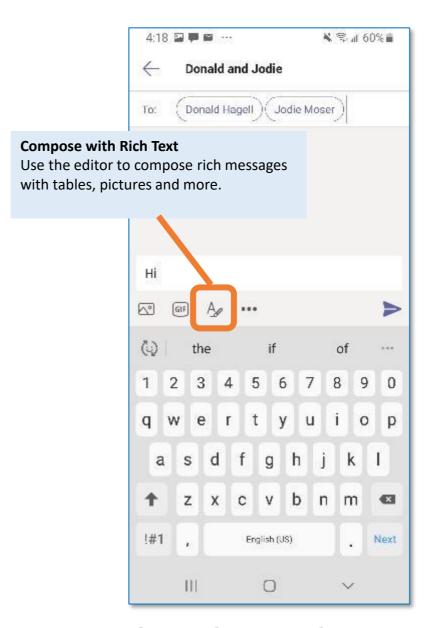

The Rich Text editing functions of Teams will feel familiar to anyone using any applications from the MS Office Suite.

Step 4: Edit the Chat

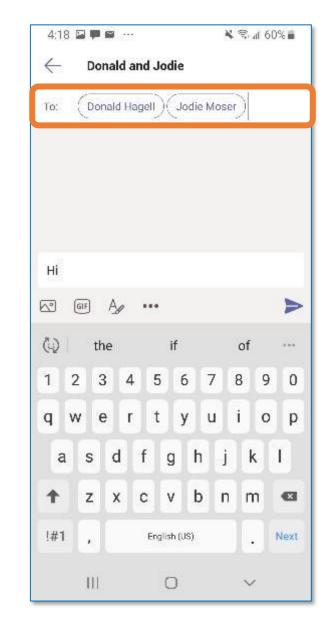

Group Chats can be edited while in-flight.

Add new people and save the Chat. It's up to you.

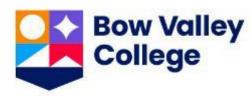

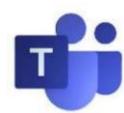

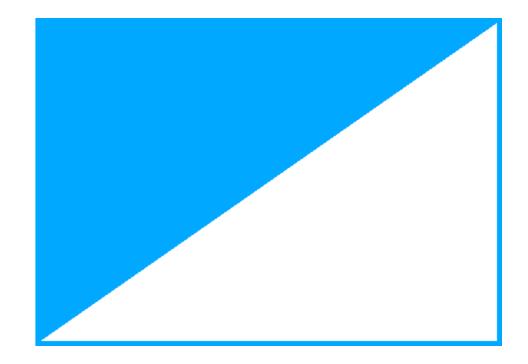

### All Users

Learning at BVC with MS Teams Mobile Guide

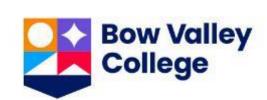

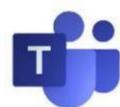

### Using Teams: Tips & Tricks

MS Teams is becoming widely used and can be a lot when first getting started. Here are a couple of tips and tricks:

#### Tip 1: Your Status

If you find you are receiving too many Chat 'pop-ups' use your profile settings and turn your status to **Do Not Disturb**.

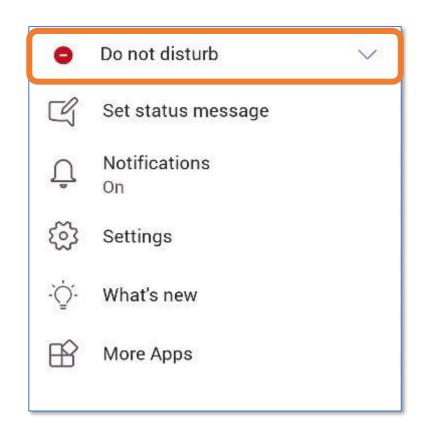

You can also personalize your status message, as well as set your Teams Dark View using the **Settings** function.

#### Tip 2: The Ellipses

If you are navigating around your Teams interface and see Three Little Dots on some of your menus ... click them!

The **Ellipses (three little dots)** expand the menu choices and will vary depending on which Teams function you are using.

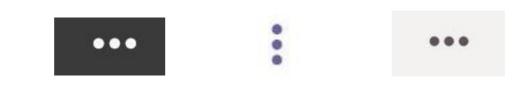

In the examples shown below, the user has clicked the Ellipses during a Meeting / Class Chat as well as opened the Chat Emoji menu!

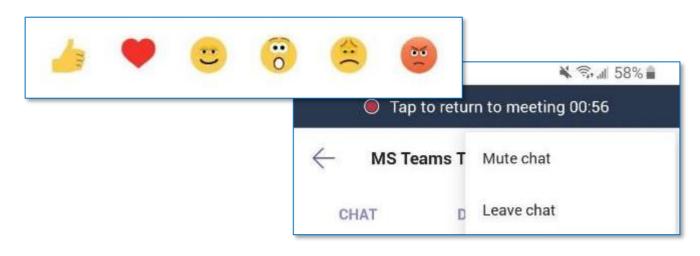

#### Tip 3: Manage Messages

Important messages can be marked and saved and easily accessible from your Profile later.

In the example below, the User has used the Chat ellipses to expand the menu and **Save** the specific message for reference.

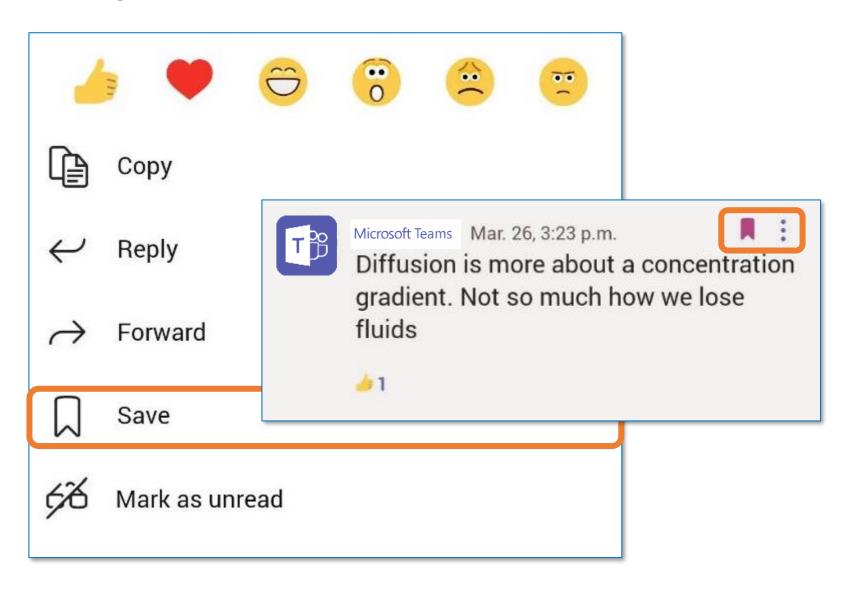

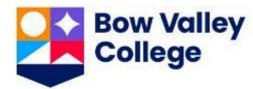

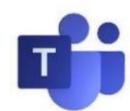

### Using Teams: Attending Class Checklist

### Learners using Teams

Use the checklist to ensure a positive experience for every Bow Valley Class you attend delivered using MS Teams:

| □ Open teams                                                            |
|-------------------------------------------------------------------------|
| □ Open channel for session                                              |
| □ Mute your microphone / disable video                                  |
| □ Join the session                                                      |
| □ Open chat                                                             |
| ☐ Confirm audio, attendance, screen shares etc. per Instructor guidance |
| □ Do NOT start or stop the recording                                    |
| □ Enjoy and learn!                                                      |
|                                                                         |

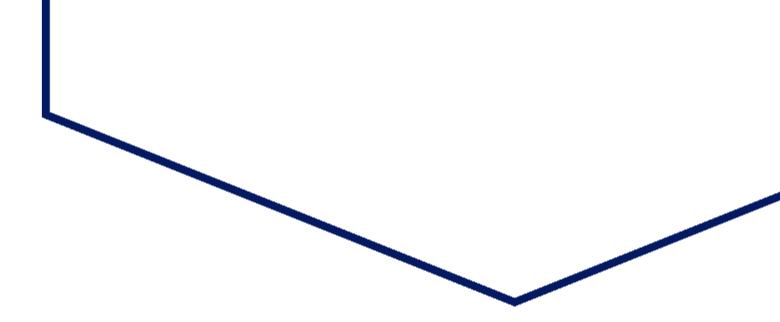

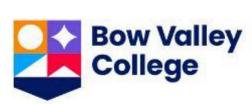

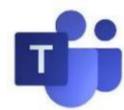

### Using Teams: Additional Learner Resources

### **Accessing Support**

#### **Learner Success Services**

#### academicsuccess@bowvalleycollege.ca

Learner Success Services will be able to direct learners to MS Teams Learner materials and support targeted MS Teams Questions.

#### **Academic Success Resources**

### **ITS Service Desk 403.410.1611**

#### helpdesk@bowvalleycollege.ca

The Bow Valley College ITS Help Desk will be able to support targeted MS Teams Questions.

### **Accessing Education**

- MS Teams Learner Guide <u>Link</u>
- Go to LSS101 on D2L for resources about online learning and Microsoft Teams

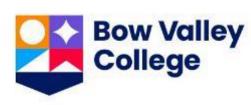